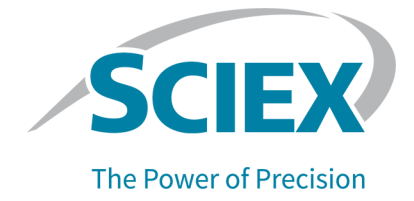

# **All-In-One HR-MS/MS Spectral Library**  $2.1$

## **High Resolution Accurate Mass Libraries**

**Release Notes** 

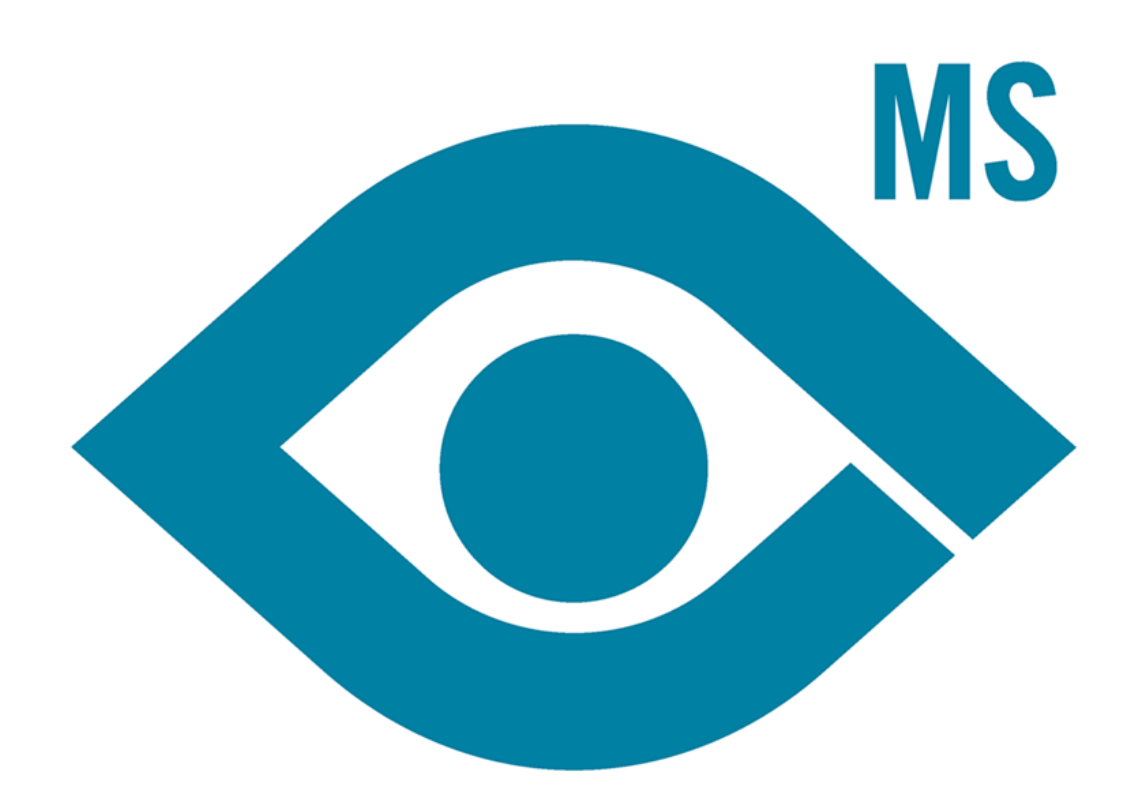

This document is provided to customers who have purchased SCIEX equipment to use in the operation of such SCIEX equipment. This document is copyright protected and any reproduction of this document or any part of this document is strictly prohibited, except as SCIEX may authorize in writing.

Software that may be described in this document is furnished under a license agreement. It is against the law to copy, modify, or distribute the software on any medium, except as specifically allowed in the license agreement. Furthermore, the license agreement may prohibit the software from being disassembled, reverse engineered, or decompiled for any purpose. Warranties are as stated therein.

Portions of this document may make reference to other manufacturers and/or their products, which may contain parts whose names are registered as trademarks and/or function as trademarks of their respective owners. Any such use is intended only to designate those manufacturers' products as supplied by SCIEX for incorporation into its equipment and does not imply any right and/or license to use or permit others to use such manufacturers' and/or their product names as trademarks.

SCIEX warranties are limited to those express warranties provided at the time of sale or license of its products and are the sole and exclusive representations, warranties, and obligations of SCIEX. SCIEX makes no other warranty of any kind whatsoever, expressed or implied, including without limitation, warranties of merchantability or fitness for a particular purpose, whether arising from a statute or otherwise in law or from a course of dealing or usage of trade, all of which are expressly disclaimed, and assumes no responsibility or contingent liability, including indirect or consequential damages, for any use by the purchaser or for any adverse circumstances arising therefrom. (GEN-IDV-09-10816-C)

For Research Use Only. Not for use in Diagnostic Procedures.

Trademarks and/or registered trademarks mentioned herein, including associated logos, are the property of AB Sciex Pte. Ltd., or their respective owners, in the United States and/or certain other countries.

AB SCIEX<sup>™</sup> is being used under license.

<sup>©</sup> 2020 DH Tech. Dev. Pte. Ltd.

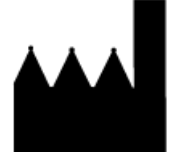

AB Sciex Pte. Ltd. Blk33, #04-06 Marsiling Industrial Estate Road 3 Woodlands Central Industrial Estate, Singapore 739256

# **Contents**

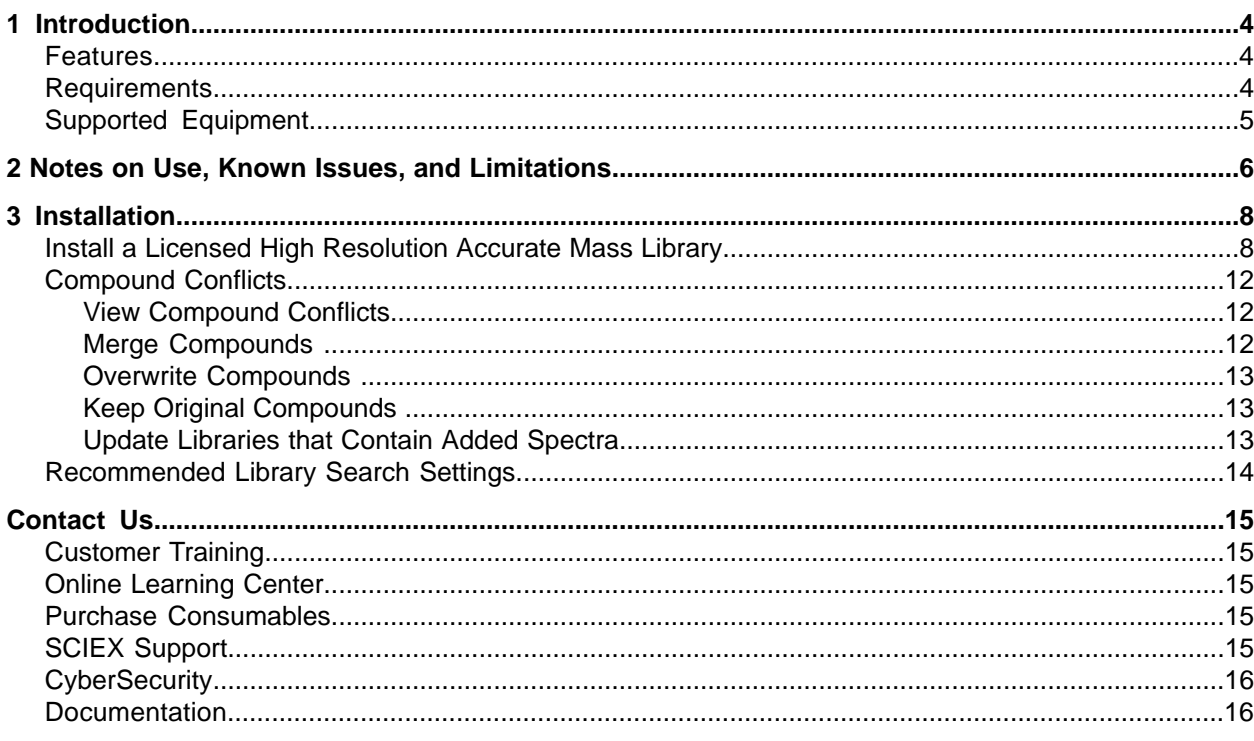

## <span id="page-3-1"></span><span id="page-3-0"></span>**Features**

The All-in-One HR-MS/MS Spectral Library 2.1 is an update to the existing All-In-One HR-MS/MS Spectral Library 2.0. The 1,710 Extractable and Leachable (E&L) compounds extracted from the NIST Standard Reference Database are added as NIST E&L HR-MS/MS 1.0 to the All-in-One HR-MS/MS Spectral Library 2.1.

These libraries are compatible with:

- Data acquired using a combination of the MasterView<sup>™</sup> 1.1 Software and the PeakView 2.2 Software, on a TripleTOF<sup>®</sup> accurate mass system or a QTRAP<sup>®</sup> system.
- Data acquired using SCIEX OS 1.4 Software or higher on a SCIEX X500 QTOF accurate mass system.

Use these libraries in the MasterView™ Software and in SCIEX OS to perform these tasks:

- Help accurately identify compounds and increase confidence in the reported results.
- Enable rapid compound searches for targeted and non-targeted screening.
- Leverage the accurate mass, retention time, and peak area reporting functionality in both the MasterView<sup>™</sup> Software and SCIEX OS.
- <span id="page-3-2"></span>• Compare a sample against a control for qualitative review using the comparative profiling option available in both the MasterView<sup>™</sup> Software and SCIEX OS.

## **Requirements**

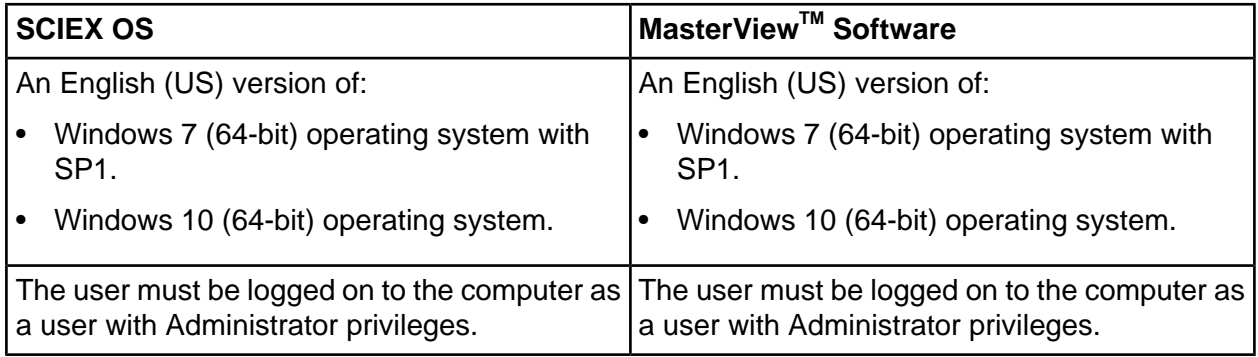

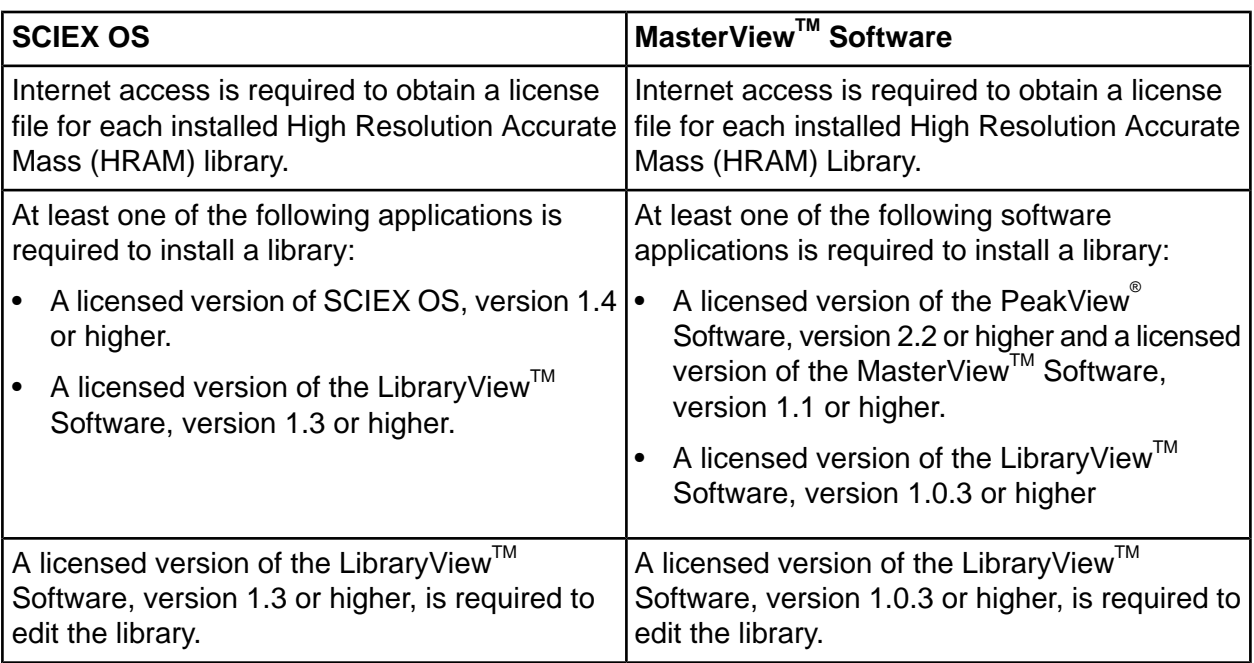

# <span id="page-4-0"></span>**Supported Equipment**

- A TripleTOF $^{\circ}$  accurate mass system
- A QTRAP $^\circ$  system
- A SCIEX X500 QTOF accurate mass system
- A Dell Precision T3600 computer or later model provided by SCIEX, with a minimum of 32 GB of RAM

# **Notes on Use, Known Issues, and Limitations**

#### <span id="page-5-0"></span>**All-In-One HR-MS/MS Spectral Library 2.1**

The All-in-One HR-MS/MS Spectral Library 2.1 is an update of the All-In-One HR-MS/MS Library 2.0. The new Extractable and Leachable (E&L) compounds extracted from NIST Library are added as NIST E&L HR-MS/MS 1.0 sub Library.

#### **Customers** without any All-In-One HR-MS/MS Spectral Library 2.0

Refer to Installation.

#### **Customers** with existing All-In-One HR-MS/MS Spectral Library 2.0

- The All-In-One HR-MS/MS Spectral Library 2.1 has similar compound names to All-In-One HR-MS/MS Spectral Library 2.0.
- Import the NIST E&L HR-MS/MS 1.0 as a LibraryView Package (lbp) when adding as a new sub library.
- Use the existing active licenses, HRAIO2.0. lic and NIST1.0. lic, to read the NIST E&L HR-MS/MS 1.0 library.
- If customer-appended spectra have not been appended to the existing library, then backup all of the libraries by exporting them as a LibraryView Database Snapshot Package and save the package to another location in the computer.
- Import All-in-One HR-MS/MS Spectral Library 2.1 as Overwrite Database using the Library Snapshot.
- Use the existing active licenses,  $HRAIO2.0$  lic and NIST1.0 lic to read the new All-In-One HR-MS/MS Spectral Library 2.1.
- To prevent the loss of customer-appended spectra, do the following:
	- 1. Use a unique compound name and then append it with "compound lab name". For example, Triazine\_QC.
	- 2. Click X on the spectra entry in the Library View<sup>TM</sup> Software to delete all the data from the compound and to save only the customer-appended spectra.
	- 3. Change the library name of the permanent storage of the customer-appended spectra.

**Note:** A licensed version of the LibraryView™ Software is required to delete the compound spectra.

#### **fsobaric compounds with the same MS/MS pattern**

Isobaric compounds with the same product ion spectra must be differentiated by retention time.

#### **indeer LibraryViewServiceHost stops responding intermittently**

On the Windows 7 (64-bit) operating system, when the MasterView<sup>TM</sup> Software is opened from the PeakView Software menu bar, the LibraryViewServiceHost service occasionally stops responding. To resolve this issue, do the following:

- 1. In Windows Explorer, right-click **Computer** and then click **Manage**.
- 2. In the Computer Management dialog, double-click **Services and Applications** and then double-click **Services**.
- 3. Right-click Library View Service Host, and then click Start.

This starts the LibraryViewServiceHost service again.

#### **qhe iibrarysiewqM poftware occasionally stops responding while it is loading the library or results are not found when during searches of the library**

To resolve these issues, do the following:

- 1. Make sure that the computer has 32 GB RAM available.
- 2. Start the computer again.
- 3. If the issue persists, then contact SCIEX Technical Support at sciex.com/request-support and request that the SQL databases be cleared and that the libraries be installed again.

#### **pCfbu lp and the MastersiewqM poftware occasionally stop responding when the fmport compounds from is database feature is used**

The Import compounds from LV database feature is used to import compound names and formulas from the library into SCIEX OS and the MasterView™ Software.

## <span id="page-7-1"></span><span id="page-7-0"></span>**fnstall a iicensed eigh oesolution Accurate Mass iibrary**

A licensed library can be installed from a DVD or from a zip application file downloaded from the SCIEX website. The application file can include compound names, compound transition information, and compound library spectra.

**Note:** Internet access is required to obtain the license.

- 1. Log on to the computer as a Windows user with administrator privileges.
- <span id="page-7-3"></span>2. Do one of the following:
	- If the library is being installed from a DVD, then load the DVD in the DVD drive and continue with step  $5$ .
	- If the library is being installed from a downloaded file, then contonue with step  $3$ .
- <span id="page-7-4"></span>3. Download the required zip file from the SCIEX website.

**Tip!** To prevent potential installation issues, save the file to a location other than the computer desktop.

- <span id="page-7-2"></span>4. After the download is complete, right-click the downloaded file and then click **Extract All**.
- 5. Go to https://sciex.com/support/activate-software and then log in using a SCIEX username and password.

**Note:** If the user does not have an existing account, then follow the on-screen instructions to create an account.

The Activate Software page opens.

6. Select the appropriate instrument in the **Select Your Instrument** field.

**Tip!** If the instrument is not listed, then go to the SCIEX Now<sup>TM</sup> profile for the logged in user and add the instrument information.

The fin the Windows search field, type **ipconfig /all** to obtain the physical addresses, that is, the MAC addresses of the computer.

A physical address, in the format "34-02-86-06-8A-05", is shown for each active adapter.

8. Type all of the physical addresses in the **Computer ID** field.

**Tip!** A maximum of three physical addresses can be provided. Separate each address with a space. For example, 34-02-86-06-8A-05 34-02-86-06-8A-01 34-02-86-06-8A-09.

9. Type the license key from the license card in the **License Key** field.

**Note:** The key begins with the letters AID. If a license key is not available, then contact sciex.com/request-support

10. Click **Submit**.

After the required information is submitted, a license file is sent to the e-mail address registered to the SCIEX.com account.

- 11. Save the license file to the appropriate location:
	- On a computer with version 1.0.2 or 1.0.3 of the Library View<sup>™</sup> Software installed, save the license file in the C:/Program Files/AB Sciex/LibraryView/LibraryViewFramework/Server folder.
	- On a computer with version 1.3 or 1.4 of the LibraryView<sup>TM</sup> Software installed, save the license file in the C:/Program Files/SCIEX/LibraryView/LibraryViewFramework/Server folder
- 12. In the Windows search field, type **libraryviewpackager.exe** and then run the file.

**Note:** The **libraryviewpackager.exe** can also be accessed from one of the following locations, depending on the version of the Library View<sup>TM</sup> Software that is installed.

- On a computer with version 1.0.2 or 1.0.3 of the Library View<sup>™</sup> Software installed, the **libraryviewpackager.exe** file is located in the C:/Program Files/AB Sciex/LibraryView/LibraryViewFramework/Packager folder.
- On a computer with version 1.3 or 1.4 of the Library View<sup>™</sup> Software installed, the **libraryviewpackager.exe** file is located in the C:/Program Files/SCIEX/LibraryView/LibraryViewFramework/Packager folder.

The Library Importer dialog opens.

Click the LibraryView Package (\*Ibp) option on the Library Importer dialog.  $13.$ 

Figure 3-1 Library Importer Dialog-Select Source Type for Import

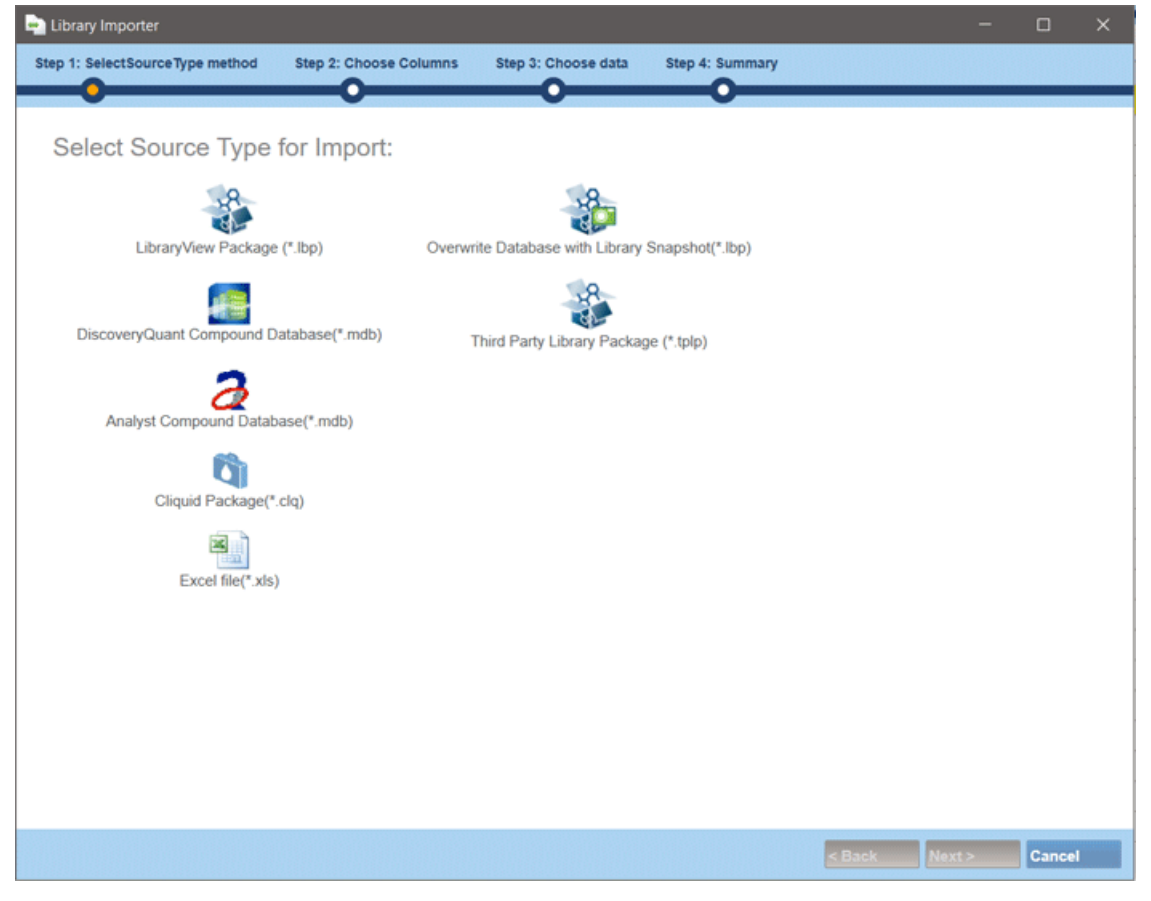

Browse to the files extracted in step 4 or to the DVD and then select the All-In-One  $14.$ HR-MSMS Spectral Library 2.1.lbp file.

- 15. Do one of the following:
	- Click All above the Compound column to import all of the compounds.

**figure** 3-2 Library Importer Dialog-Select Compounds to Import

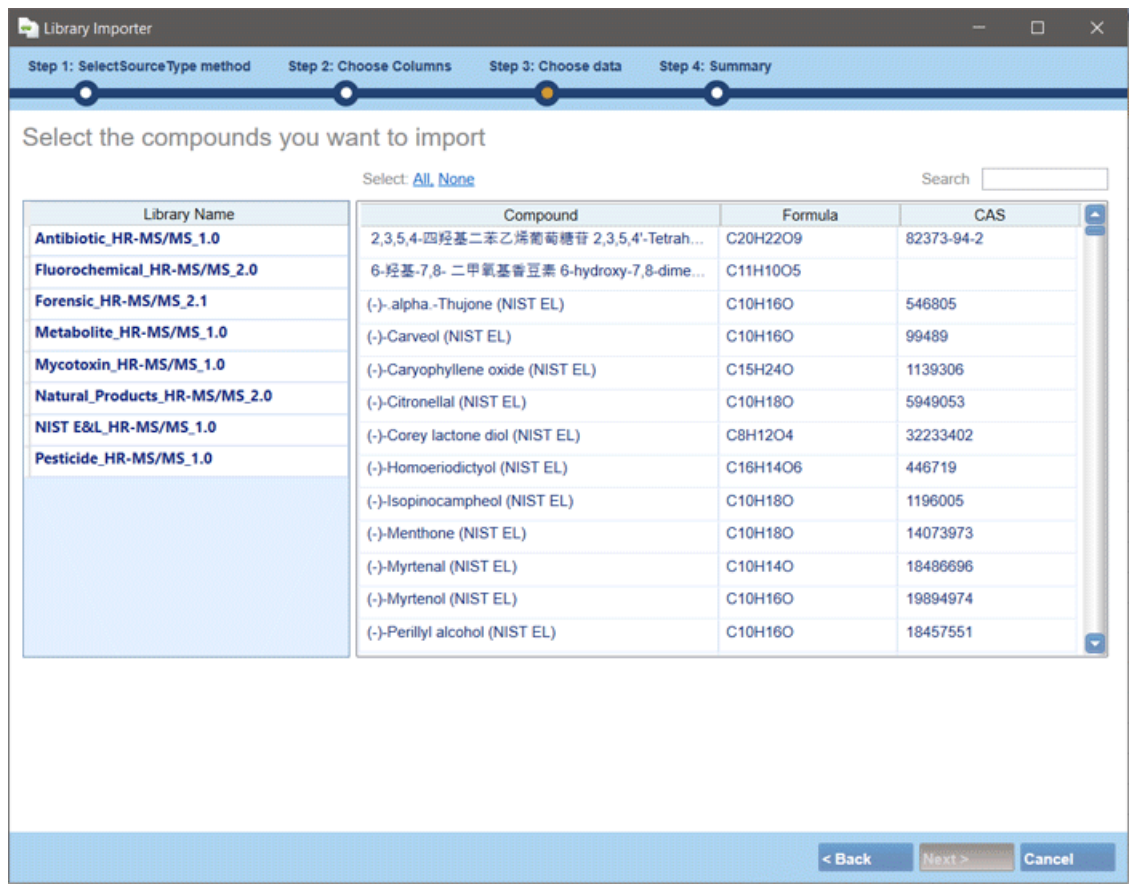

#### 16. Click **Next**.

**kote:** ff the user cancels the import before all of the compounds have been copied to the database, then any compounds that have already been imported remain in the database. The software will not revert the database to the pre-import state.

- 17. Resolve any conflicts, if required. Refer to [Compound](#page-11-0) Conflicts.
- 18. Click **Finish**.
- 19. If the Library View<sup>™</sup> Software is installed, then create a backup of all of the libraries using the **Export** > Library as snapshot (lbp) feature after installation.

**oelease kotes**

**Note:** If issues occur with any of the libraries, then the entire library can be imported as a snapshot more quickly than installing all of the libraries again using the lbp packages.

### <span id="page-11-0"></span>**Compound Conflicts**

When installing a library containing a group of compounds or installing individual compounds, the software searches the database for compounds with the same name or formula as a compound in the package. If compounds are found, then the software flags the corresponding compounds in the package and waits for user input to continue.

Users have the option to:

- Merge the compound information. New spectra, transitions, and retention times from the compound in the package are added to the compound information stored in the database.
- Overwrite the compound information. Compound information from the package replaces the compound information stored in the database.
- Keep compound information. Compound information in the database is retained and the compound information from the package is discarded.

<span id="page-11-1"></span>Conflict information is available to help the user make the correct choice.

#### <span id="page-11-3"></span>**siew Compound Conflicts**

- <span id="page-11-4"></span>1. Click **Resolve** beside the compound on the Library Importer dialog to view the details of the conflict.
- 2. Do one of the following:
	- Click Keep Original to keep the existing compound information and discard the new information.
	- Click Use New to replace the existing compound information with the new information.
- <span id="page-11-2"></span>3. Repeat steps  $\frac{1}{2}$  and  $\frac{2}{2}$  for each compound.
- 4. Click **Finish** after all of the conflicts are resolved.

#### **Merge Compounds**

- 1. On the Library Importer dialog, do one of the following:
	- Click Merge to merge new spectra, transitions, and retention times from individual compounds in the import package with the corresponding compound information stored in the database.
- Click **Merge All** to merge new spectra, transitions, and retention times from all of the compounds in the import package with the corresponding compound information stored in the database.
- <span id="page-12-0"></span>2. Click **Finish** after all of the conflicts are resolved.

#### **Overwrite Compounds**

- 1. Do one of the following on the Library Importer dialog:
	- Click Overwrite All to overwrite all of the compound information stored in the database with the corresponding compound information from the import package.
	- Click **Resolve** beside the appropriate compound and then click **Use New** to overwrite the compound information stored in the database with the corresponding compound information from the import package.
- <span id="page-12-1"></span>2. Click **Finish** after all of the conflicts are resolved.

#### **Keep Original Compounds**

- 1. Do one of the following on the Library Importer dialog:
	- Click **heep All lriginal** to keep all of the compound information stored in the database and discard the compound information from the import package.
	- Click Keep Original beside the appropriate compound to keep the individual compound information stored in the database and discard the compound information from the import package.
- <span id="page-12-2"></span>2. Click **Finish** after all of the conflicts are resolved.

#### **rpdate iibraries that Contain Added ppectra**

- 1. To prevent the loss of customer-appended spectra when libraries are updated, do the following:
	- a. Append "compound lab name" to the compound name.
	- b. Click the X on the spectra entry in the Library View<sup>TM</sup> Software to delete all of the data from the compound and keep only the customer-appended spectra.
	- c. Import the new library.
- 2. Click **Finish** after all of the conflicts are resolved.

**Note:** A licensed version of LibraryView<sup>™</sup> Software is required to delete compound spectra.

**oelease kotes**

### <span id="page-13-0"></span>**Recommended Library Search Settings**

The All-In-One HR-MS/MS Library 2.1 contains spectra from multiple instrument platforms and spectra that is merged from multiple spectra acquired at various Collision Energy (CE) settings. Therefore, the library search parameters must be carefully optimized to effectively search the library. Figure 3-3 shows the recommended library search settings for the MasterView<sup>™</sup> 1.1 Software and SCIEX OS 1.4. Complete the following settings:

- Deactivate the Collision Energy filtering to prevent false negatives.
- <span id="page-13-1"></span>• Set the Precursor Mass Tolerance to **0.05 Da** to accelerate the processing time.

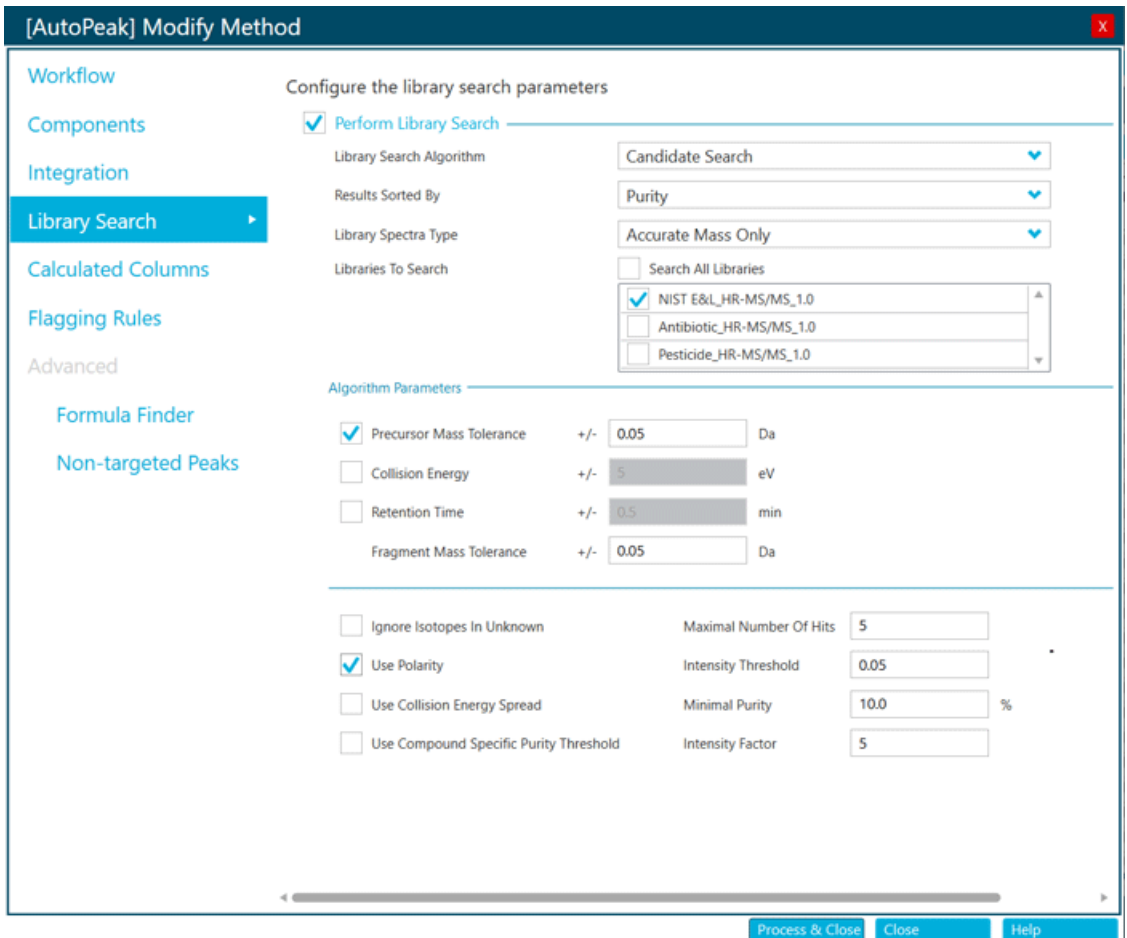

**Figure** 3-3 Recommended Search Settings for the All-In-One HR-MS/MS Library 2.1

For information about the library search parameters settings in the MasterView<sup>™</sup> Software, refer to the High Resolution Accurate Mass Libraries *Release Notes*.

# **Contact Us**

### <span id="page-14-1"></span><span id="page-14-0"></span>**Customer Training**

- In North America: NA.CustomerTraining@sciex.com
- In Europe: Europe.CustomerTraining@sciex.com
- <span id="page-14-2"></span>• Outside the EU and North America, visit sciex.com/education for contact information.

### *<u>Online Learning Center</u>*

<span id="page-14-3"></span>• SCIEX University $<sup>TM</sup>$ </sup>

### **murchase Consumables**

<span id="page-14-4"></span>Reorder SCIEX consumables online at store.sciex.com. To set up an order, use the account number, found on the quote, order confirmation, or shipping documents. The SCIEX online store is currently limited to the US, UK, and Germany but will be expanding to other countries in the future. For customers in other countries, contact the local SCIEX representative.

## **SCIEX Support**

SCIEX and its representatives maintain a staff of fully-trained service and technical specialists located throughout the world. They can answer questions about the system or any technical issues that might arise. For more information, visit the SCIEX website at sciex.com or contact us in one of the following ways:

- sciex.com/contact-us
- sciex.com/request-support

Note: For any questions or issues related to the StatusScope<sup>®</sup> Remote Monitoring Service, **select Instrument & Hardware** as the **Issue Type**.

**oelease kotes**

## <span id="page-15-0"></span>**CyberSecurity**

For the latest guidance on cybersecurity for SCIEX products, visit sciex.com/productsecurity.

### <span id="page-15-1"></span>**Documentation**

This version of the document supercedes all previous versions of this document.

To view this document electronically, Adobe Acrobat Reader is required. To download the latest version, go to https://get.adobe.com/reader.

To find software product documentation, refer to the release notes or software installation guide that comes with the software.

To find hardware product documentation, refer to the *Customer Reference* DVD that comes with the system or component.

To find product documentation, refer to the release notes or software installation guide that comes with the software.

The latest versions of the documentation are available on the SCIEX website, at sciex.com/customer-documents.

**Note:** To request a free, printed version of this document, contact sciex.com/contact-us.